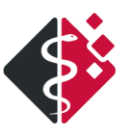

# **Was ist neu in II/2024**

**Mit Hilfe dieses Dokumentes erhalten Sie einen Überblick über Änderungen innerhalb des Programms MEDICAL OFFICE. Detaillierte Informationen aller Änderungen finden Sie in den Online-Hilfen, die mit dem Update installiert werden.**

**Mit diesem Update wurden wieder viele kleinere Verbesserungen in MEDICAL OFFICE umgesetzt sowie bekannte Bugs entfernt.**

**Zu vielen Funktionen von MEDICAL OFFICE finden Sie in unserem Wiki unte[r https://wiki.indamed.de](https://wiki.indamed.de/) sowie unserem Forum unter https://forum.indamed.de HOW-TOs und schriftliche Anleitungen. Es bietet sich ebenfalls als Plattform für die Diskussion und den Austausch von Tipps und Tricks mit Kollegen an.**

**Einige umfangreiche Video-Tutorials finden Sie auch in unserem YouTube-Kanal unter: <https://www.youtube.com/indamedde>**

**Auf unserer Internetseite www.medical-office.de unter <Service>** → **<Workshops> finden Sie weiterhin interessante Workshop Angebote zu Themen rund um MEDICAL OFFICE. Schauen Sie vorbei, es lohnt sich!**

## <span id="page-0-0"></span>**INHAI TSVERZEICHNIS**

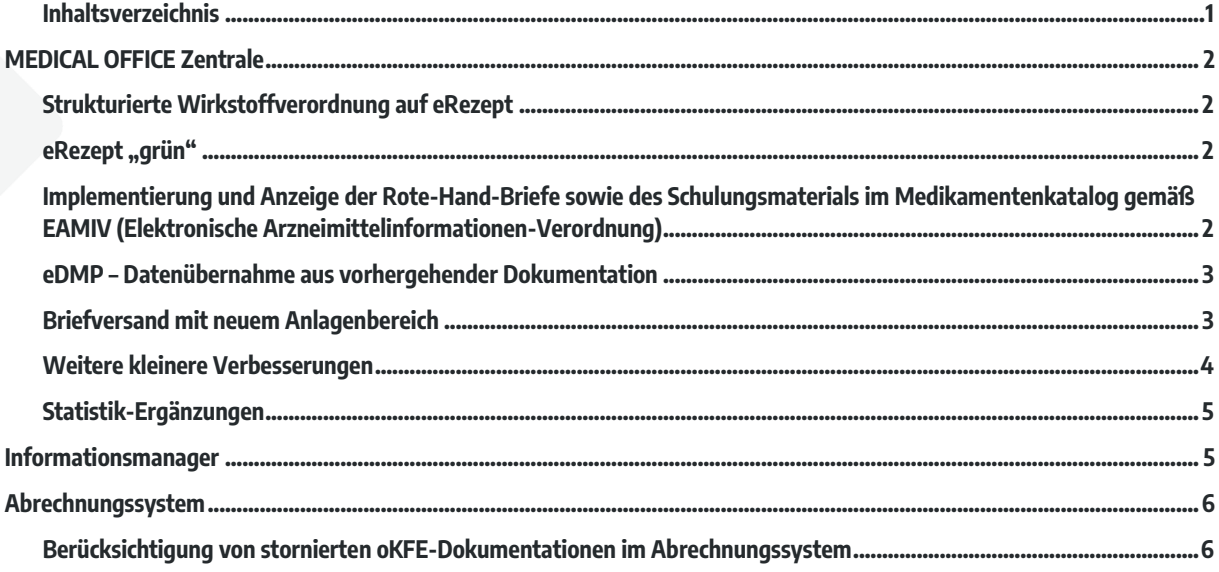

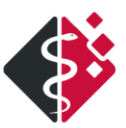

# <span id="page-1-0"></span>**MEDICAL OFFICE Zentrale**

### <span id="page-1-1"></span>**STRUKTURIERTE WIRKSTOFFVERORDNUNG AUF EREZEPT**

**Bislang wurden Wirkstoffe als Freitextverordnung in MEDICAL OFFICE verschrieben. Für das eRezept wurde nun die strukturierte Wirkstoffverordnung umgesetzt.**

**Für die strukturierte Wirkstoffverordnung sind der vollständige Name des Wirkstoffs, die Wirkstärke, die ASK-Nr. (Arzneimittel-Stoffkatalog), die Darreichungsform und die Packungsgröße ausreichend, um ein Arzneimittel eindeutig zu identifizieren.**

**Eine Wirkstoffverordnung auf dem eRezept sieht damit z. B. wie folgt aus:**

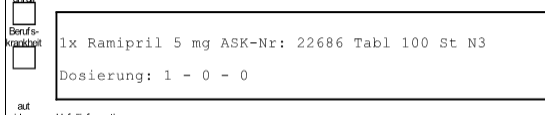

## <span id="page-1-2"></span>**EREZEPT "GRÜN"**

**Apothekenpflichtige Medikamente, die auf dem "grünen" Rezept verordnet werden, können nun auch als eRezept erstellt werden. In MEDICAL OFFICE sind alle Funktionen analog dem Kassenrezept umgesetzt worden, d. h. auch hier greifen die**  System-Markierungen "Ausdruck eRezept erwünscht" und "eRezeptausdruck nicht notwendig". Die grünen eRezepte **können ebenfalls vorbereitet werden, wenn die eGK im laufenden Quartal noch nicht eingelesen wurde.**

Das grüne eRezept wird im Krankenblatt mit "eG" gekennzeichnet:

ma . LEFAX ENZYM KTA 100 St (eG) 28.02.24

**Und auch im Informationsmanager wird die Kennzeichnung "eG" – Grünes Rezept in allen Funktionsgruppen vorangestellt:**

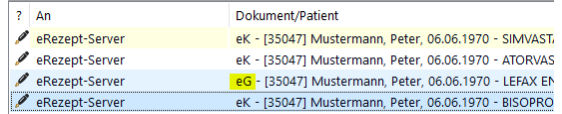

# <span id="page-1-3"></span>**IMPLEMENTIERUNG UND ANZEIGE DER ROTE-HAND-BRIEFE SOWIE DES SCHULUNGSMATERIALS IM MEDIKAMENTENKATALOG GEMÄß EAMIV (ELEKTRONISCHE ARZNEIMITTELINFORMATIONEN-VERORDNUNG)**

**Im Medikamentenkatalog von MEDICAL OFFICE finden Sie ab sofort den neuen Registerkartenreiter Rote-Hand-Briefe:**

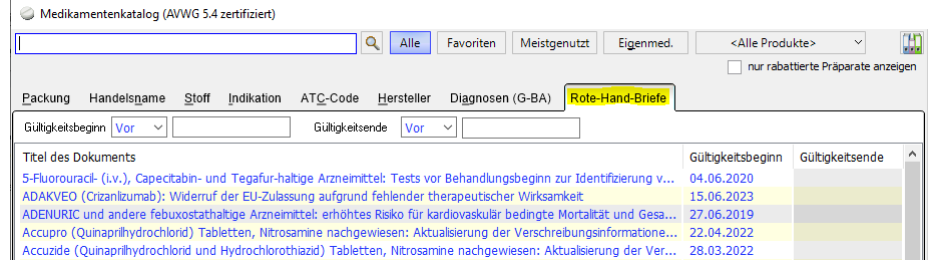

**Bei den Rote-Hand-Briefen handelt es sich um Informationsschreiben der Pharmaindustrie zu neu erkannten Arzneimittelrisiken, Rückrufen von fehlerhaften Arzneimittelchargen und weiteren wichtigen Hinweisen.**

**Zu jedem Rote-Hand-Brief wird der Titel des Dokuments, der Gültigkeitsbeginn sowie das Gültigkeitsende angezeigt. Mit einem Doppelklick kann das Dokument angezeigt werden. Weitere Filtereinstellungen finden Sie oberhalb der Dokumentenliste.**

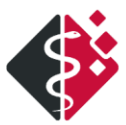

**Zudem erfolgt bei der Verordnung und Wiederholungsverordnung auch eine Kennzeichnung im Detailbereich zum Präparat, wenn mindestens ein Rote-Hand-Brief oder Schulungsmaterial nach EAMIV vorliegen:**

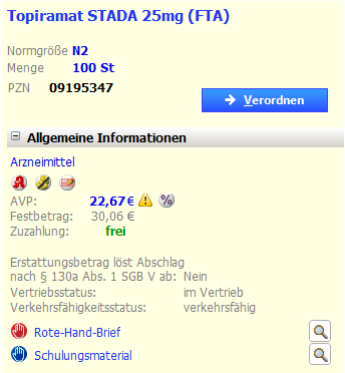

**Über das Lupen-Symbol wird auch hier das Dokument vollständig angezeigt.**

# <span id="page-2-0"></span>**EDMP – DATENÜBERNAHME AUS VORHERGEHENDER DOKUMENTATION**

**Die vollautomatische Werte-Übernahme in eine Folge-Dokumentation ist im DMP nun nicht mehr zulässig. Die Übernahme ist gemäß KBV nur für ausgewählte Parameter erlaubt, die einzeln oder blockweise zu bestätigen sind.** 

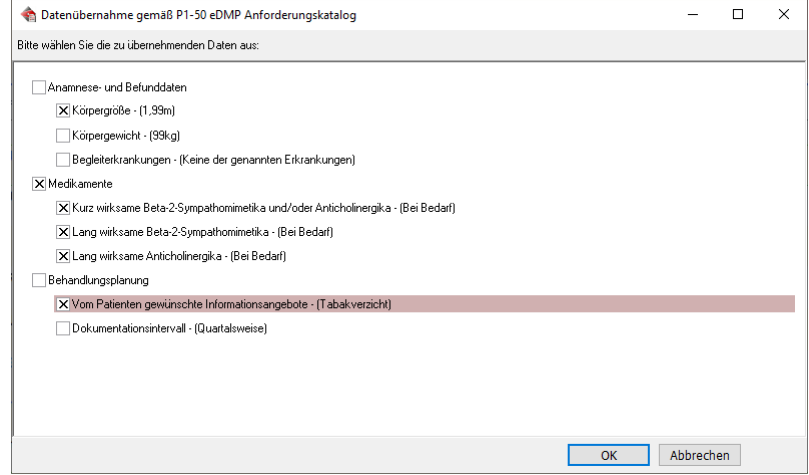

### <span id="page-2-1"></span>**BRIEFVERSAND MIT NEUEM ANLAGENBEREICH**

**Mit dem aktuellen Quartalsupdate erhalten Sie den neu überarbeiteten Briefversand-Dialog. Das Dialogfenster wurde vollständig neu entworfen und erweitert. Neben dem Zugriff auf Dateien aus einem Windows-Verzeichnis können nun auch ausgewählte Krankenblatt-Einträge mit Hilfe des PDF-Exports im neuen Anlagenbereich hinzugefügt werden.** 

**Beliebig viele Briefempfänger können über das Kontaktverzeichnis ausgewählt und übernommen werden. Die möglichen Versandwege eArztbrief, eMail, Brief und Fax sind je Empfänger individuell einstellbar.**

**Über die Online-Hilfe – Funktionstaste F1 – können Sie sich mit dem neuen Briefversand vertraut machen.**

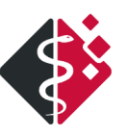

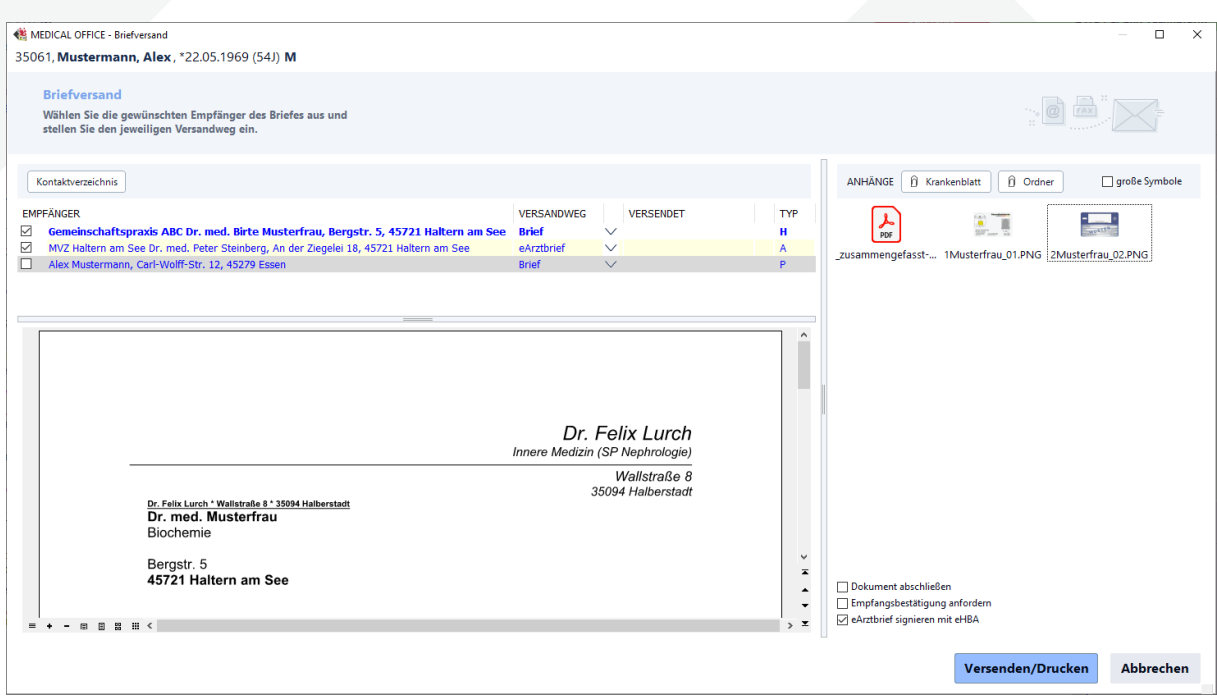

## <span id="page-3-0"></span>**WEITERE KLEINERE VERBESSERUNGEN**

#### Container-Inhalt Warteliste

**Der Container-Inhalt "Warteliste" kann nun auch nach Farbmarkierungen sortiert werden. Bitte klicken Sie dazu den entsprechenden Spaltenkopf im Container-Inhalt an.**

#### Container-Inhalt ToDo-Liste

**Auch im Container-Inhalt "ToDo-Liste" kann nun auch die Sortierung nach der Farbmarkierung erfolgen. Wird ein Patient über den Container-Inhalt in die Liste eingefügt, so wird die erste Markierung des entsprechenden Patienten automatisch mit übergeben.**

#### NFDM – Notfalldaten-Management

Bei einer Übernahme von Medikamenten bzw. Rezepturen in einen Notfalldatensatz (Eintragsart "zn" im Krankenblatt) **werden Fehler aufgrund eines zu langen Textes direkt im oberen Bereich des Dialoges angezeigt.**

#### Dialyse-Behandlungen

**Es wurde die neue Transportart "Tragestuhl" ergänzt. Als Voraussetzung muss diese Transportart einmalig in den**  Basisdaten des Dialyse-Moduls hinterlegt werden. In den Rahmendaten kann anschließend der "Tragestuhl" als Standard-**Transportart ausgewählt oder alternativ zu jeder Behandlung eingetragen werden.**

#### PDF-Export des Krankenblatts

**Es wurde die neue Option "Krankenblatt-Übersicht erstellen" im Dialogfenster PDF-Export-Vorauswahl aufgenommen. Liegen exportierbare Dateien vor, so kann über die Option auf die Erstellung der Krankenblatt-Übersicht verzichtet werden.**

**Wurden zuvor nur Krankenblatt-Einträge markiert, die keine exportierbaren Dateien enthalten (z. B. Diagnosen, Medikamente), dann wird die Option automatisch durch das System gesetzt und Sie erhalten in jedem Fall die Krankenblatt-Übersicht.**

> Abbrechen Zu einer PDF-Datei zusammenfassen Exportieren Krankenblatt-Übersicht erstellen

### Umbenennung Besondere Personengruppe und neues Muster 10

**Die Besondere Personengruppe 06 BVG - Bundesversorgungsgesetz wird zum 01.04.24 umbenannt in 06 SER - Soziales Entschädigungsrecht. Das amtliche Muster 10 (Überweisung für Laboratoriumsuntersuchungen) wurde in diesem Zusammenhang bereits aktualisiert, alle übrigen Muster werden erst bei zukünftigen erforderlichen Änderungen angepasst. Für Muster 10 gilt ab 01.04.2024 eine neue Version. Die Anpassungen auf dem Formular sind so gering, dass alte Formulare aufgebraucht werden dürfen. Im Blankodruck wird zum Stichtag die neue Version gedruckt.**

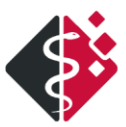

# <span id="page-4-0"></span>**STATISTIK-ERGÄNZUNGEN**

**1. In der Patienten- und Medikamentenstatistik wurde der Parameter elektronische Verordnung mit folgenden Ausprägungen aufgenommen: <Alle>, <Ja>, <Nein>**

**Mit Hilfe dieses Parameters können Sie auswerten, ob es sich bei den Verordnungen um eRezepte handelt oder nicht.**

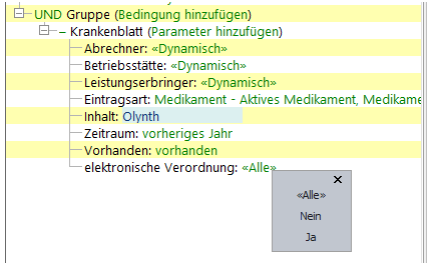

**2. In der Heilmittel-Statistik wurde der Parameter Rezepttyp in Heilmittelbereich umbenannt. Der Heilmittelbereich enthält nun die Ausprägungen:<Physiotherapie>, <Sprachtherapie>, <Ergotherapie>, <Ernährungstherapie>, <Podologie>**

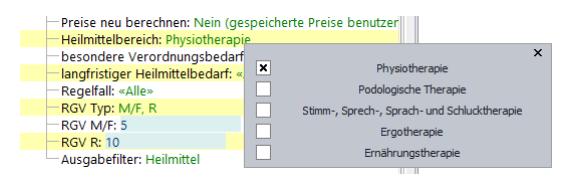

# <span id="page-4-1"></span>**Informationsmanager**

**Für den Umgang mit dem eRezept wurden einige Verbesserungswünsche unserer Anwender im Informationsmanager umgesetzt.**

**1. Wird ein Filter eingeschaltet, damit die Liste von Einträgen überschaubar bleibt, wird der gewählte Filter oberhalb der Liste namentlich angezeigt. z. B. Filter auf alle eRezepte im Bereich Zu signierende Objekte:**

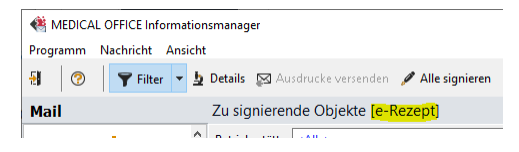

**2. Jeder eRezept-Eintrag im Infomanager enthält neben der Patienten-ID und dem Patientennamen nun zusätzlich auch den Medikamentennamen. Der Rezepttyp des jeweiligen eRezeptes wird wie oben beschrieben vorangestellt: eK – Kassenrezept; eG – Grünes Rezept.**

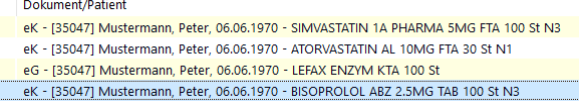

**3. Zusätzlich zu den beiden bestehenden Signieren-Funktionen (Signieren / Alle signieren) wurde im Kontextmenü des Infomanagers (Rechtsklick) die neue Funktion Alle ohne Vorschau signieren aufgenommen:**

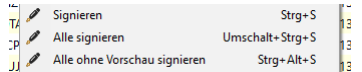

**Wird beim Aufruf der Funktion Alle signieren noch immer ein extra Dialogfenster geöffnet, um Einträge z. B. abwählen zu können, so wird über die neue Funktion |Alle ohne Vorschau signieren| der Signaturvorgang sofort für alle gewählten Einträge ausgelöst. Eine Fortschrittsanzeige wird je Patient eingeblendet:**

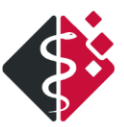

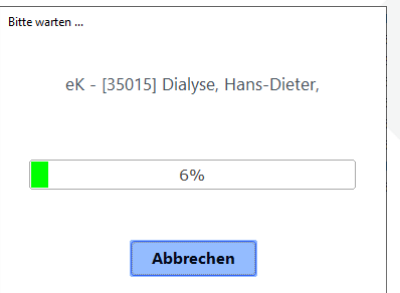

**4. Eine weitere Funktion im Kontextmenü lautet eRezepte umstellen auf Leistungserbringer… Mit Hilfe dieser Funktion können Einträge auf einen anderen Leistungserbringer gebucht werden.** 

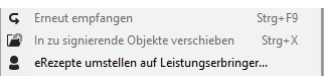

**Wählen Sie den gewünschten Leistungserbringer im nachfolgenden Dialog aus und übernehmen Sie diesen.**

**5. In jeder Funktionsgruppe (Postausgang, Gesendete Objekte usw.) kann ein eRezept-Eintrag per Doppelklick oder über das Kontextmenü |Öffnen| jederzeit erneut zur Anzeige gebracht werden:**

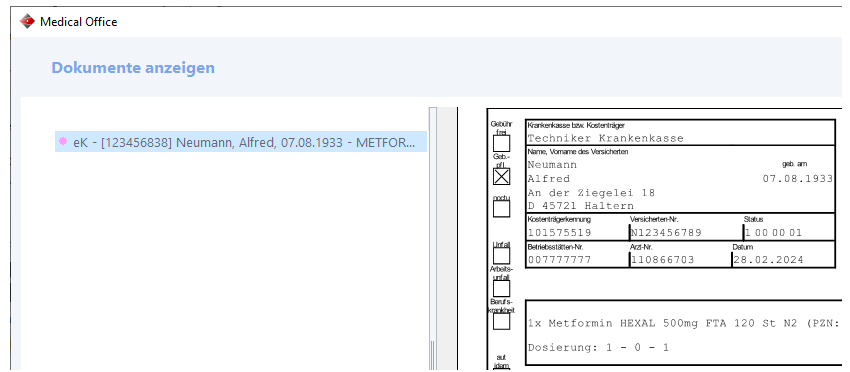

**Hinweis! In der Funktionsgruppe Vorbereitete Objekte ist eine Anzeige nicht möglich!**

**6. Im Signaturdialog (Funktionsaufruf Alle signieren) wird mit einem farbigen Symbol signalisiert, ob es sich um ein "Kassenrezept" oder um ein "Grünes Rezept" handelt.**

# <span id="page-5-0"></span>**Abrechnungssystem**

# <span id="page-5-1"></span>**BERÜCKSICHTIGUNG VON STORNIERTEN OKFE-DOKUMENTATIONEN IM ABRECHNUNGSSYSTEM**

**Inhaltlich falsche oKFE-Dokumentationen können nun im Krankenblatt des Patienten storniert werden. Im Kontextmenü finden Sie zu einer bereits versendeten Dokumentation ("schwarze Schriftfarbe") den Menüpunkt Eintrag stornieren. Der Krankenblatt-Eintrag erhält den Zusatz "storniert" und die Schriftfarbe wechselt zu "ocker-farben":**

> 07.03.24 bh . DKK Früherkennung von Darmkrebs Koloskopie - storniert  $Do$

**Im Abrechnungssystem werden die stornierten Einträge beim Prüflauf berücksichtigt und ein Hinweis wird in der Informations-Spalte angezeigt. Nach dem Erstellen der Abrechnungsdatei erhalten auch die stornierten Krankenblatt-**Einträge wieder die Schriftfarbe "schwarz".